- If prompted with the option for a **Graduate** or **Undergraduate** letter grade, choose the correct one and proceed.
- If the course requires **Instructor Approval**, select "Yes."

*NOTE: Do the enrollment separately from other courses.*

Go to the **Registration** tab and select "**my cart**." Choose the semester and enter the course number or partial title. Note the status and check to "**select**" each course, then click "**add to cart**."

Go to "**Search for Classes**." Choose the semester and search by the various options. Click the box in the far right column to select the class, then click the "**Add to Cart**" button.

If a course is closed, you can opt to be on the **Waitlist**. *NOTE: Courses with Instructor Approval don't have Waitlists. Waitlist standing doesn't guarantee enrollment! .*

**Review** your schedule and pending enrollments.

**Keep checking** your schedule for any changes to pending and wait listed courses.

## Log into **https://sis.jhu.edu**

*MAHAHAHAHAHAHA* 

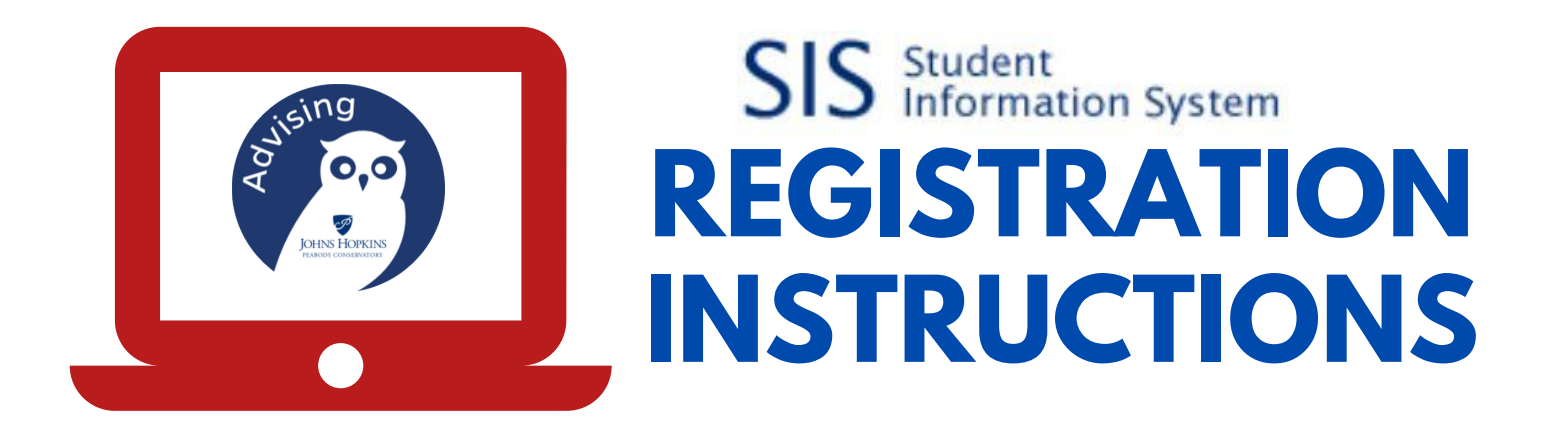

# ,,,,,,,,,,,,,,,,,,,,,,,,,

**1**

**4**

**3**

**2**

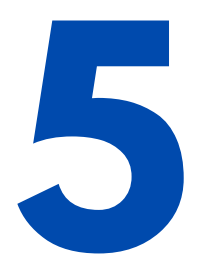

When online registration has begun and your cart is ready, click the "**register**" button at the bottom of the "**my cart**" page.

### OR

*Always confirm you are off a Waitlist and enrolled.*

*NOTE: Don't place courses in your cart until shortly before registration opens.*